## お 知 ら せ

統合型設計環境「Xilinx\_ISE」と書き込みソフト「Digilent Adept」は DVD-ROM に添 付しご提供する予定でしたが,開発元の意向により実現不可能となってしまいました。

ご面倒ですが,下記 URL からそれぞれのインストーラをダウンロードし,インストールし ていただきますようお願い申し上げます。

開発環境ダウンロードリンク http://www.adwin.com/product/AKE-1301.html

テキスト解説文中に出てくる「DVD:\ 内のファイル 」は,「ダウンロード後,解凍して できたファイル」に読み替えてご対応ください。ご面倒をお掛けして大変申し訳ございませ ん。謹んでお詫び申し上げます。

P.3

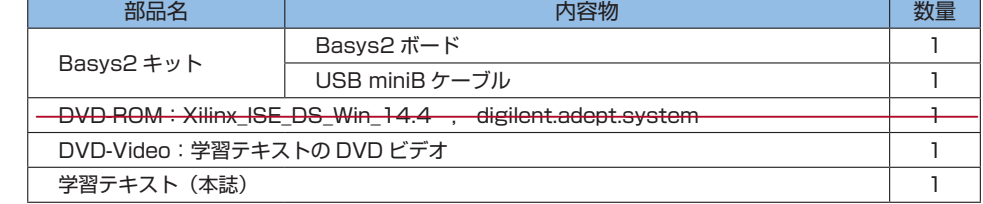

付属の DVD-ROM に添付されている ISE のバージョンは最新版ではない可能性がありますが, XILINX 社の WEB サイト http://japan.xilinx.com/support/download/ から最新版をダウンロード することができます。本書は ISE14.4 をもとに編集しています。 P.9

## 付属の DVD-ROM をパソコンに挿入し,

<del>DVD:</del> \ Xilinx\_ISE\_DS\_Win\_14.4 \ xsetup.exe をダブルクリックして起動します。

Digilent Adept は,作成した回路を Basys2 に書き込む専用ソフトです。 付<del>属の DVD-ROM にも掲載していますが、</del>最新版はデジレント社のサイト https://www. digilentinc.com/ からダウンロードすることもできます。 P.19

付属の DVD-ROM をパソコンに挿入し,DVD : \ digilent.adept.system\_v2.10.2.exe をダブル クリックして起動します。